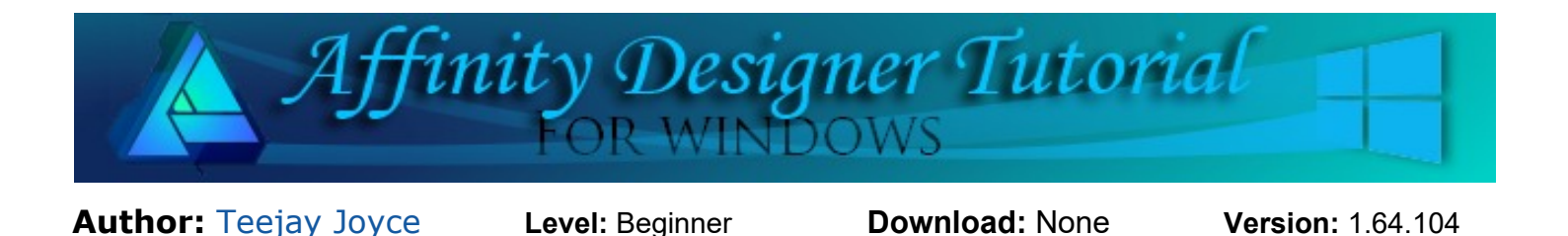

## **WATERMARK**

A watermark is used to identify the owner of a digital image and to protect their copyright. A true digital

watermark is designed to be completely invisible. The bits representing the watermark are scattered throughout the image in such a way that they cannot be identified and manipulated. To view a true digital watermark, you need a special program that knows how to extract the watermark data. This is an expensive process.

We are going to make what's called a "poor man's" watermark. This is an identifying mark that can readily be seen on or next to your image. It is not hidden

within in the image. This type of watermark can be removed by an unethical person with a graphic program.

Franklin Gothic Henry (2)

Predericks the Great (1)

Freehand521 BT (1) Preshand575 0T(I)

FrechandS91 BT (1)

**Considers for all of the** 

i- French Script MT (1) Frenchttt BT(1)

anklin Gothic Medium (2)

Franklin Gothic Medium Cond (1)

sezzot - Regular © Recent Di Used © Favorites

> Federal 575 BT **Funkand501 BT**

Freedyk Script

Franck Scaget ITA

**Franklin Gothic Heavy** 

Franklin Gothic Medium

Franklin Gothic Medium Cond

Fredericka the Great 3reshand521 BJ

## **LETS GET STARTED!**

- 1. Open a **New Document**, 500x500 px, 72 DPI.
- 2. Set both the **Fill** and **Stroke**  $\mathbb{A}$  colors to black.
- 3. Select the **Artistic Text** tool in the toolbar and type the text (name or initials, etc.) you wish to use for your watermark. Make it whatever size you're happy with. We will be using my initials, TJ.
- 4. Double click your text to select it. You will see a semi transparent blue square to show the selection. This will

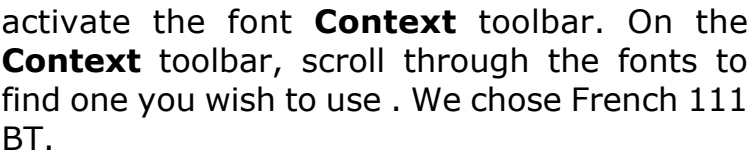

- 5. Open the **Effects** panel and choose **Bevel/Emboss.** Click the small cog to open all the settings for Bevel /Emboss.
- **Example 1** Bevel/Emboss Opacity: Radius: 5 px

مسروا

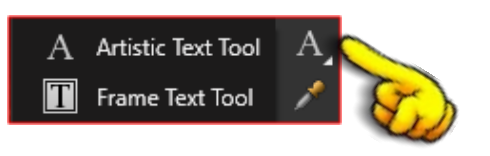

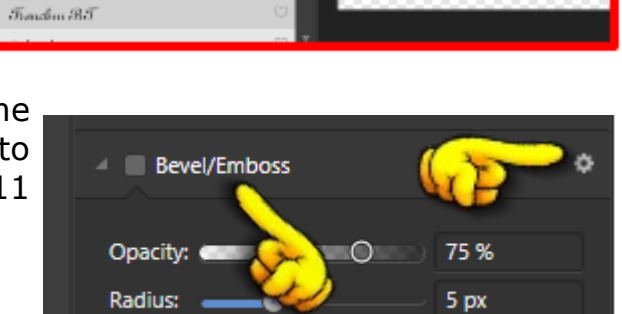

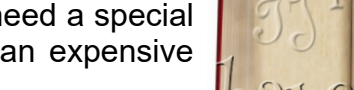

**6.** Change from **Pillow** to **Emboss**, the **Fill Opacity** to 0 and check **Scale With Object.**

That's it! You now have a basic watermark.

If you wanted a sharper looking watermark, you can tweak the above settings, choose a **Profile** and or change the **Direction** of the light.

All these adjustments will make your watermark unique to you.

Your text is still editable once you have made it into a watermark. You only have to choose the **Artistic Text** tool, double click on your watermark, and change the font, size of text, word, and stroke.

The sample below were made by reusing the original watermark made in this tutorial.

**Note:** It's a good idea to save your watermark in the Assets panel so you can use it over and over again.

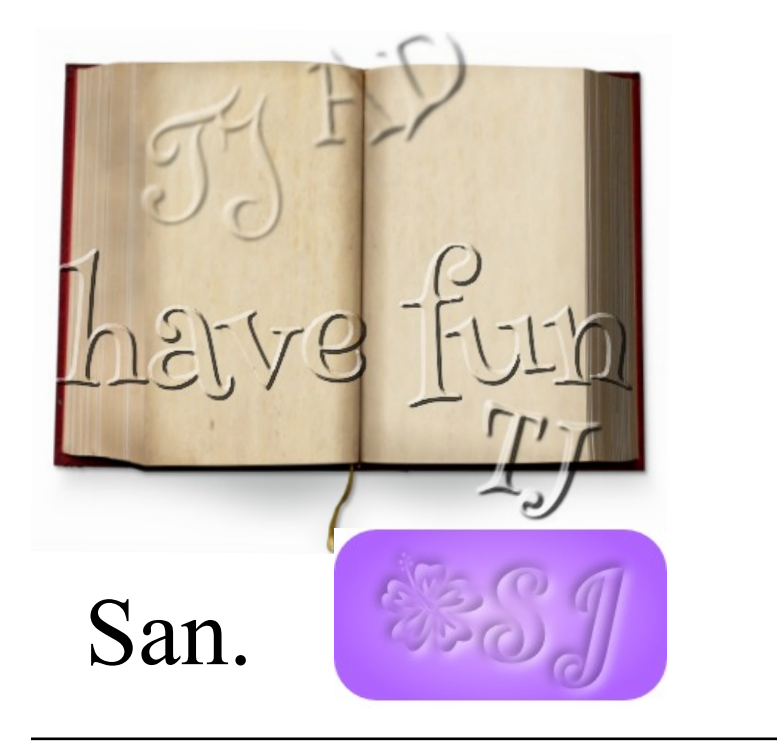

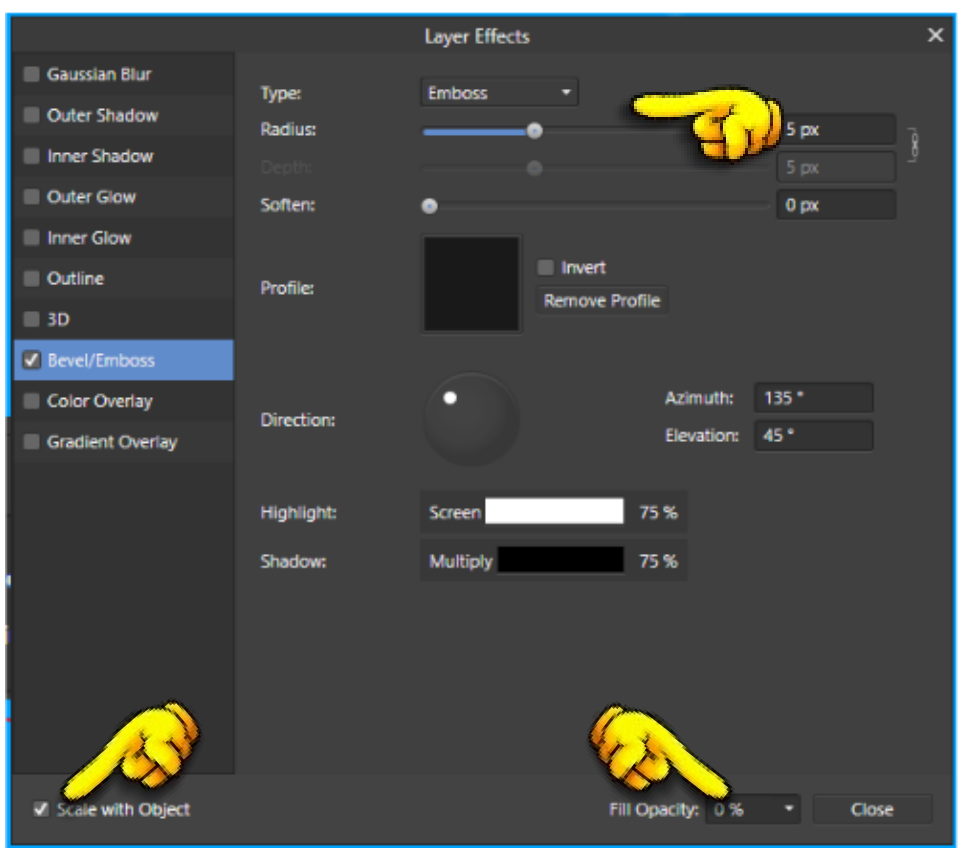

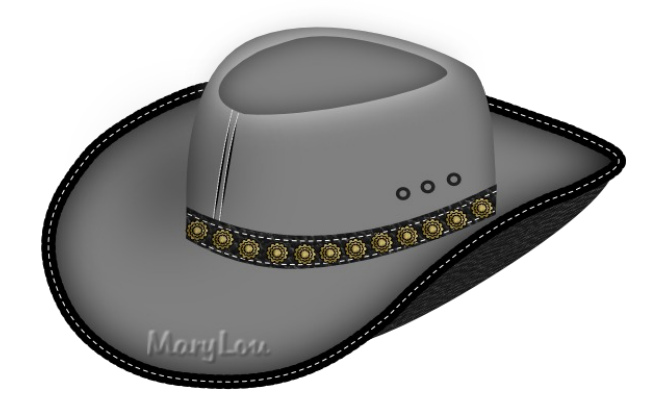

The watermark will always take on the color of the object on which it is placed.

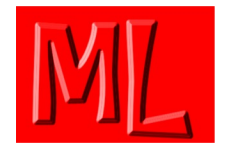

You're invited to join the **[PIRCForum](http://pircnet.com)**[.](http://pircnet.com)This is an active forum for Affinity Designer and Affinity Photo for Windows users. You'll find a wonderful group of warm, friendly, talented, and knowledgeable people who are ready and willing to share their expertise with you. There are creative activities for all skill levels. This forum is "family friendly", 100% free, and everyone is welcome.